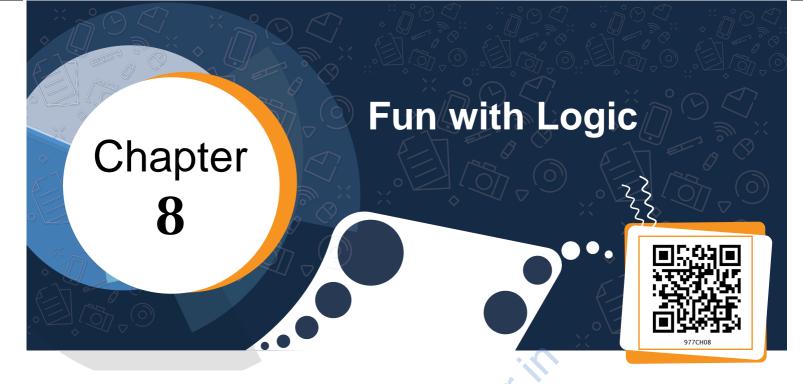

Jason is the sports captain of his school. He was thrilled to receive the Chief Minister's scholarship for his outstanding performance in sports. But his scholarship amount has to be credited to his bank account and Jason does not have a savings bank account. He does not even know how to open a bank account. So he approaches a bank in his locality and the bank employee at the helpdesk gives him instructions to complete the task as given below.

- 1. Take the account opening form from the counter.
- 2. Fill the details in the form carefully.
- 3. Put your signature at the designated place on the form.
- 4. Attach a copy of the photo identity card.
- 5. Submit the form at the counter with a minimum deposit.

After understanding the process to open a bank account, Jason gets on to work. When he went to complete the final step, which was to submit the form, the clerk informed him that his account could not be opened. What would have gone wrong? What reasons can you think of? Once again Jason checked the steps to open the bank account. It was then that he realized that he had missed Step no 3 which was to put signature at the designated place on the form and that was why the task of opening the bank account could not be completed. Thereafter, he put his signature and submitted his form again. His account was finally successfully opened.

Have you ever faced such a problem while completing a particular task? What happens if you do not follow the correct sequence of steps? Will you get the desired result?

## **Activity 1**

On the eve of the Independence day, you want to listen to the Prime Minister's address on the radio. Write the steps to complete the task.

Now ask your friend to follow the steps written by you. Are you able to tune in to listen to the Prime Minister's address? What happens if you interchange any of the steps? Are you still able to get the desired result?

By now, you must have understood the importance of instructions and the sequence of instructions to complete a particular task. To accomplish a task and to get the desired output, you have to mention each instruction clearly, sequentially and logically, as shown in Fig. 8.1. So to achieve a task, the steps are listed below.

- 1. Clearly identify the output that you want.
- 2. Analyse the instructions required to find a solution to get the desired output.
- 3. Finalise and give instructions in the proper sequence.
- 4. Verify whether the output produced is as desired by you in Step 1.

| Identify the Output      | • Do you clearly know what output has to be produced?                                                                                                    |  |
|--------------------------|----------------------------------------------------------------------------------------------------|--|
| Analyse                  | <ul> <li>Do you have multiple solutions?</li> <li>Which is the best possible option?</li> <li>Have you identified the correct sequence of instructions?</li> </ul> |  |
| Finalise<br>Instructions | • Give the instructions in logical sequence.                                                                                                    |  |
| Verify the Output        | • Is the output same as you had identified in Step 1?                                                                                                    |  |

Fig. 8.1: Steps to complete a task

Consider a situation where the Twirly cat has lost the way to her house as shown in Fig. 8.2.

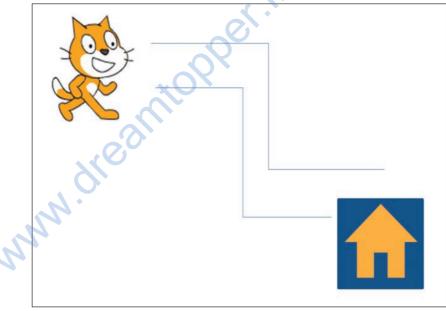

Fig. 8.2: Twirly cat finding its way

What instructions would you give her to help her reach the house? Write them in the space provided below: Step 1: Move forward by 10 steps. Step 2: Turn right by 90 degrees

Have you given the right instructions? Will Twirly cat reach its home? Can you check the given instructions using any software application or tool? Yes, you can do so by using the Scratch application. Using this application you can create your own stories, games and various other animations using simple drag and drop instructions.

Animations in Scratch can be created offline as well as online mode. As it is an open source software you can download it from https://scratch.mit.edu , install it on your computer and then use it. You can also create and share your animations online using the above URL.

On opening Scratch, you see the interface as shown in Fig. 8.3. Each object on the scratch window is called a sprite. This object can be any person, an animal, an automobile, a building or even text. Scratch is a free programming language developed by MIT in the year 2005.

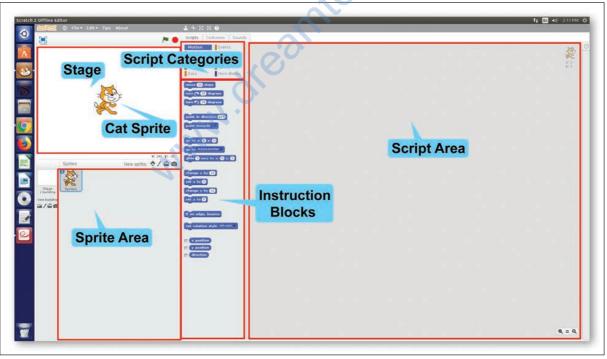

Fig. 8.3: Scratch Interface

After learning about the Scratch interface let us now verify the steps that would take out Twirly cat home. In

the Scratch window, our Twirly cat will be called a cat sprite. To make the sprite move on a specific path, you have to choose the appropriate instruction block and drag it to the script area. Make sure you choose the instructions in a logical sequence. When the script is complete, you need to execute it to see the output on the stage (Refer Fig. 8.4).

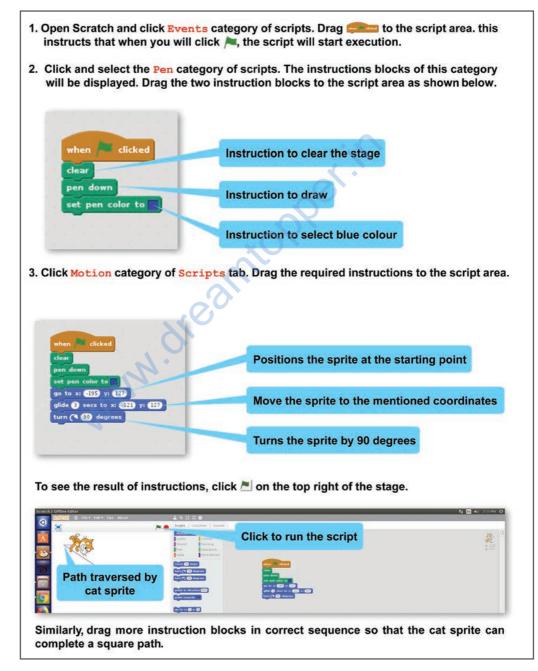

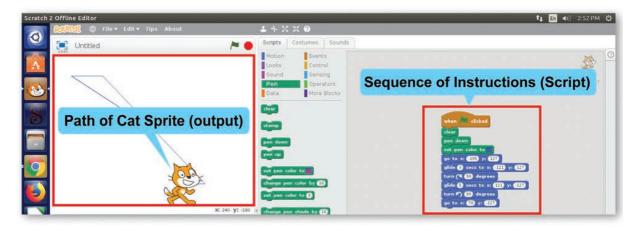

Fig. 8.4: Path traversed by cat sprite

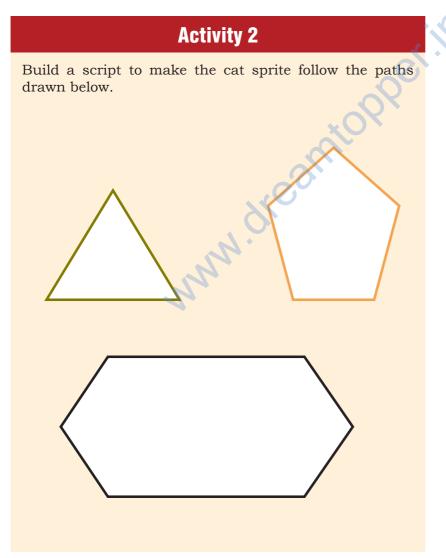

FUN WITH LOGIC

Scratch is not just about static shapes. You can even create an animated story using various characters (sprites), instructions and tools using Scratch.

Have you ever thought that instructions have to be given in a logical sequence to communicate your ideas too? In the previous chapters, you have learnt to communicate your ideas through text, images, video and audio using various tools and applications. The audio and video tools helped you to communicate with realistic images and videos. But what if you had an imaginary concept or story to communicate with your friends? Such a story may not have any realistic character. For example, a fairy tale or a story of two animals going on a space voyage or two fishes talking in water. Can that be done using any text editing, image editing or presentation tool?

Let us create a story where the underwater animals are talking about water pollution. Our imaginary characters will be a star fish named Twinkle, an octopus named Octi, a whale named Blue and a fish named Laali. In our story we need the following objects:

- Underwater background
- Octi, an octopus
- Twinkle, a starfish
- Blue, a whale
- Laali, a fish
- Text in the form of dialogues or messages
- Sound of cough
- Sound of water drops and ripples

### Script for the story to be created

(Underwater backdrop with water, water plants and water animals) A red fish glides from right side, comes towards the centre and then slowly moves out from left side)

(sound of water drops and ripples will be heard at frequent intervals throughout the movie)

Twinkle : Cough... Cough (sound of male cough) Octi (glides from left side) : Hey Octi ... Are you OK? What happened? (moves a bit) Twinkle: Oh Octi...Cough Cough...This dirty water will kill me. (sound of male cough) Octi : OHH!! Blue: (glides from right side) OH GODD!! My eyes are burning. Octi : These humans , they pollute our water and we suffer. (sound of male cough) Blue: What's wrong with the water today? Blue: We all will die one day. (Blue whale glides down) Octi: Let's all request them. (Twinkle and Octi move towards their left) Message pops up on the screen " Stop Water Pollution"

So in your story, you will need an underwater background with four sprites that you can add from the variety of sprites provided by Scratch. When you open Scratch, the default cat sprite will be present in the centre of the stage. All sprites that you will further add will also appear on the stage, as shown in Fig. 8.5.

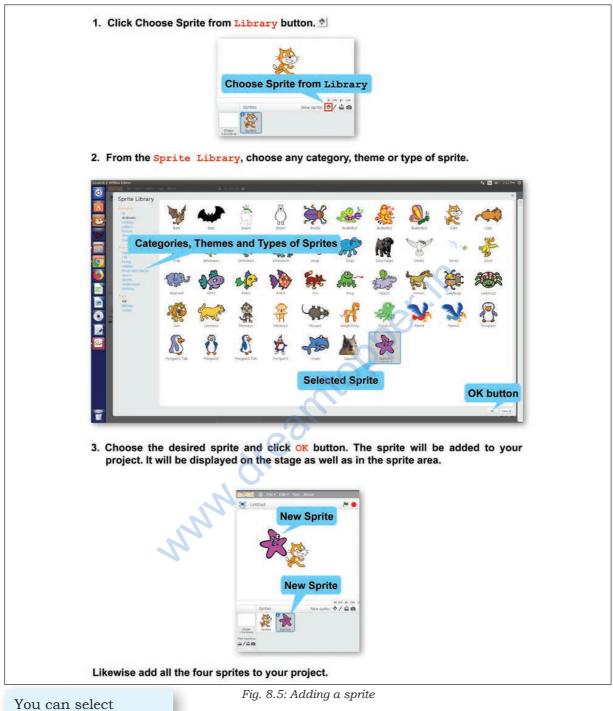

You can select multiple sprites from the Sprite Library by keeping the Shift key pressed while selecting the sprites.

By default, the cat sprite is displayed in all Scratch projects but in your story you do not need it. So it has to be deleted, as shown in Fig. 8.6.

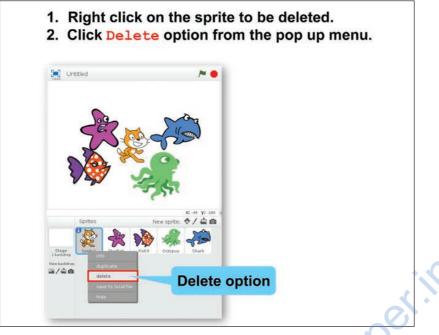

Fig. 8.6: Deleting a sprite

You want to give a message at the end. For this purpose you need to add a text sprite also (Refer Fig. 8.7).

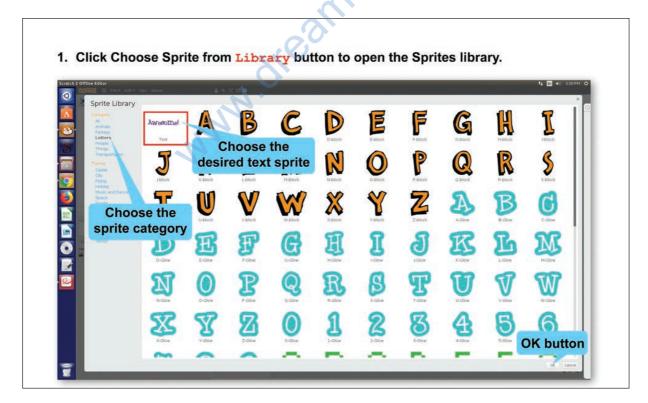

2. The text sprite will be added in the sprite area but it does not contain the text that you want. To add the desired text to the sprite you will have to select the sprite and click Costumes tab.

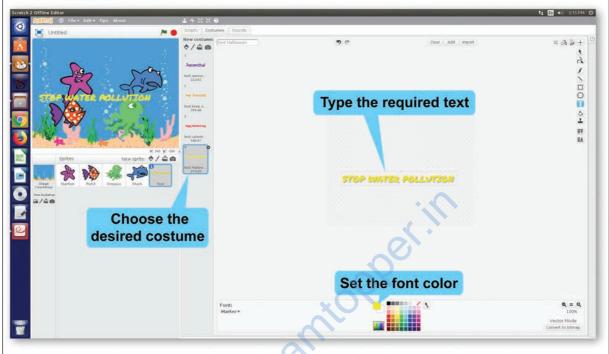

Fig. 8.7: Adding a text sprite

You may require to move a sprite from one position to another. Scratch helps you to specify position of a particular character using coordinates. The stage on which the characters are placed is just like a coordinate plane with x and y coordinates as shown in Fig. 8.8.

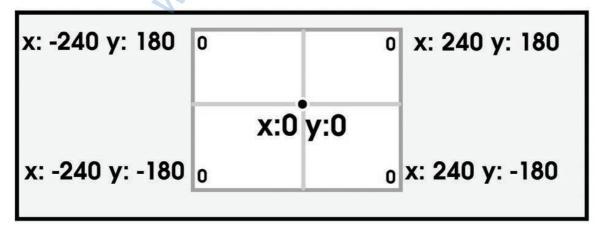

Fig. 8.8: Coordinates of X-Y plane (stage)

According to this plane any character placed on the centre of the stage has the X any Y coordinates as (0,0). The maximum and minimum values for any of the coordinates can be 240 and -180, respectively. As you move your mouse pointer on the stage, the x and y coordinates displayed on the right bottom of the stage keep on changing.

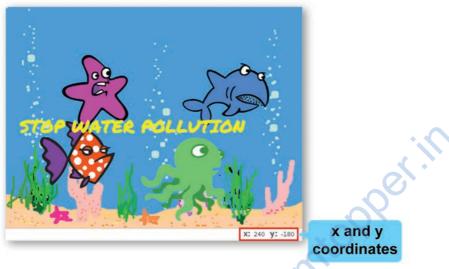

Fig. 8.9: Coordinates of mouse pointer

You might need to specify these coordinates while giving instructions for movement of the selected sprite from one position to another.

As per your story six sprites (4 characters plus 1 text sprites) have been added to the project. But the stage is having a white backdrop while your script requires a backdrop that depicts the underwater world. (Refer Fig. 8.10).

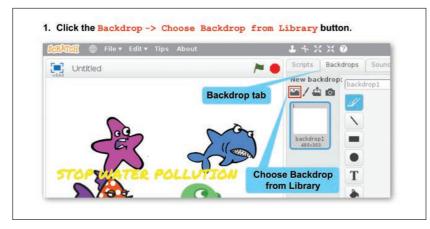

- 2. Select Underwater theme and the desired backdrop (Underwater 3) from the given palette of backdrops.

  Backdrop Library

  R

  M

  M

  M

  M

  M

  M

  M

  M

  M

  M

  M

  M

  M

  M

  M

  M

  M

  M

  M

  M

  M

  M

  M

  M

  M

  M

  M

  M

  M

  M

  M

  M

  M

  M

  M

  M

  M

  M

  M

  M

  M

  M

  M

  M

  M

  M

  M

  M

  M

  M

  M

  M

  M

  M

  M

  M

  M

  M

  M

  M

  M

  M

  M

  M

  M

  M

  M

  M

  M

  M

  M

  M

  M

  M

  M

  M

  M

  M

  M

  M

  M

  M

  M

  M

  M
  </td
- 3. Click OK button. The selected backdrop will be added to your project.

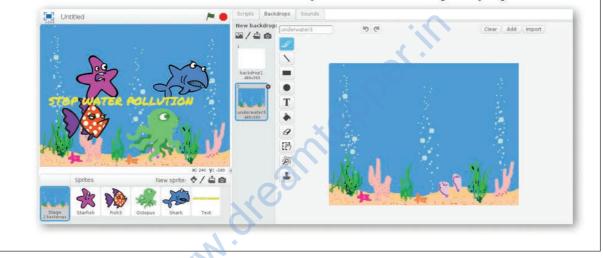

Fig 8.10: Adding a backdrop to animation

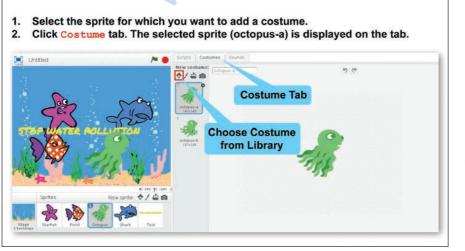

So now you are in the water world. Next, you might need to select different forms of the added sprites. Each form is known as a costume. You can add as many costumes as required by you for the story (Refer Fig. 8.11). <text><image><list-item><list-item><list-item>

Fig. 8.11: Adding costumes to a sprite

After the costumes for each sprite are added, add the sounds required in your project for each sprite, as shown in Fig. 8.12.

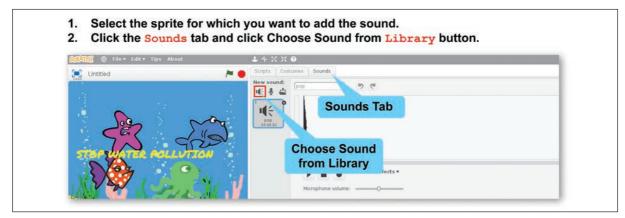

| ound Library                                                               |          |               |               |                       |               |            |                    |                |                    |                       |                 |        | ×      |
|----------------------------------------------------------------------------|----------|---------------|---------------|-----------------------|---------------|------------|--------------------|----------------|--------------------|-----------------------|-----------------|--------|--------|
| Regory<br>Al<br>Animal<br>Effects                                          | ide >    | ₩€ ►<br>boing | Dubbles       | ut € ►<br>car passing | i€ ►<br>chomp | door creak | i¶€ ►<br>faitydust | u(€ ►)<br>gong | i¶€ ►<br>hand clap | IE Motorcycle passing | li€ ►<br>plunge | IC SOP | •      |
| Effects<br>Electronic<br>human<br>hutruments<br>Multic Leopa<br>Percussion | rattle ► | ripples       | i¶€ ►<br>snap | space ripple          | Water drop    | NT *       | Click              | on the         | e requ             | uired so              | und i           | con    |        |
| Vocali                                                                     | lect the |               |               |                       |               |            |                    |                |                    | Click O               | ĸ               | DR.    | Cancel |

Likewise add all sounds for the selected sprite. For example, for the starfish character, the sounds of water drops, coughing male and ripples are added. All these sounds are displayed on the Sounds tab for the selected sprite.

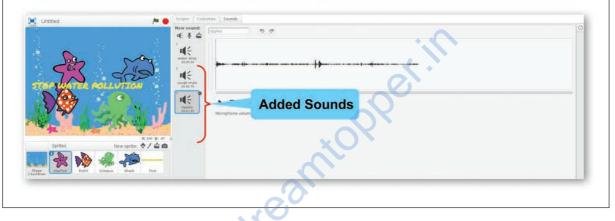

Fig. 8.12: Adding sound

After adding sprites, costumes and sounds, our next step is to build an animated story using these sprites, their costumes and sound effects. This process involves giving instructions in a logical sequence and the set of instructions for each sprite is called a script. The script will contain instructions for each and every action for that particular sprite. These actions may include movement, sound, change of costume, etc., as shown in Table 8.1. Each instruction is dragged from the Scripts tab to the script area. You can drag as many instructions as you want and add them to the script stack in the script area on the right side of the Scratch window. The added instructions will be executed in the same sequence as you have stacked them. Some of the commonly used instructions are listed below along with their explanations.

| Some commonly used script categories and instructions |                                                                                                    |                                                                                                    |  |  |  |  |
|-------------------------------------------------------|----------------------------------------------------------------------------------------------------|----------------------------------------------------------------------------------------------------|--|--|--|--|
| Category                                              | Instructions                                                                                                   | Explanation                                                                                                    |  |  |  |  |
| Motion                                                | Move <n> steps<br/>Turn (A) <n> degrees<br/>Glide <n1> secs to<br/>x:<xn> and y: <yn></yn></xn></n1></n></n>   | Move the sprite by $n$ number of steps<br>Turn right by $n$ degrees<br>Move while gliding in $n1$ seconds to $xn$ and $yn$<br>coordinates                                                      |  |  |  |  |
| Looks                                                 | Hide<br>Show<br>Say <text><br/>Say <text> for <n><br/>secs<br/>Switch costume to <cst></cst></n></text></text> | Hide the sprite<br>Show the sprite<br>Display text in speech bubble<br>Display text in speech bubble for $n$ seconds<br>Change the costume of the sprite to any of the<br>added costumes (cst) |  |  |  |  |
| Sound                                                 | Play sound <audio><br/>Play sound <audio><br/>until done<br/>Stop all sounds</audio></audio>                   | Play audio and move to next instruction block<br>Play audio till it is complete and then move to<br>next block<br>Stop all sounds                                                              |  |  |  |  |
| Events                                                | When 🛌 clicked                                                                                                 | Run the script when green flag is clicked                                                                                                    |  |  |  |  |
| Control                                               | Wait <n> secs</n>                                                                                              | Wait for $n$ seconds, then move to next block of instruction                                                                                                    |  |  |  |  |

 Table.
 8.1: Types of instructions

After learning about some of the instructions that can be given to the sprites, you can now start forming the scripts for each sprite, as shown in Figs. 8.13 and Fig. 8.14.

Once you have formed scripts for your sprite, you would like to see the output (Refer Fig. 8.15).

- 1. Select the sprite (starfish) for which you want to form the script.
- 2. Click the Scripts tab. The script area will be blank as no instruction has been given for the selected sprite.
- 3. Click Events button under the Scripts tab. Drag When 📩 clicked to the script area.

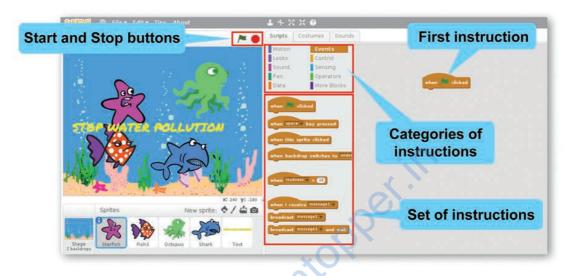

- 4. Next, click Sound button under the Scripts tab. Click and drag the instructions 'Play sound water drop'
- 5. Likewise drag the instructions in sequential order for playing sound, moving the sprite, hiding the sprite, showing the sprite, making the sprite wait for few seconds or even displaying the speech bubble for a particular sprite.

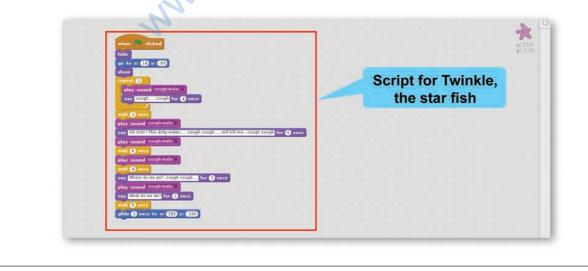

Fig. 8.13: Forming a script for Starfish Sprite

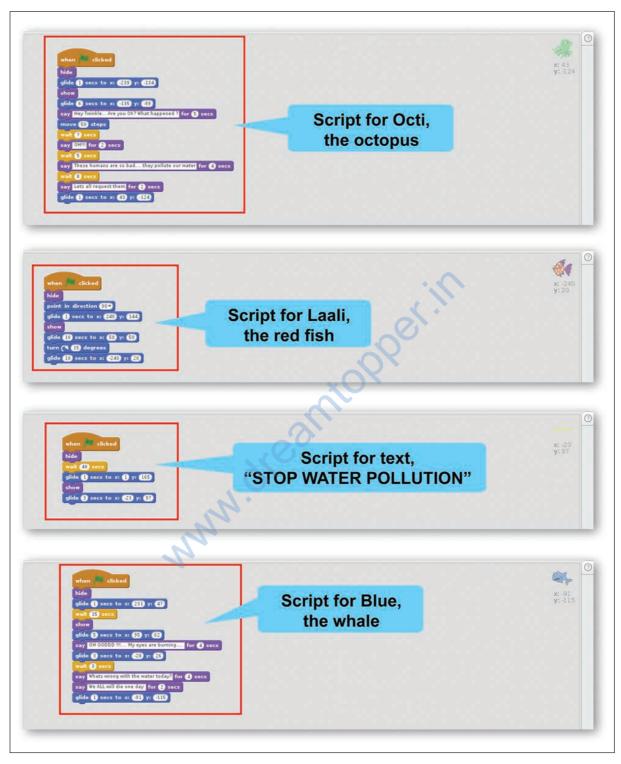

Fig. 8.14: Scripts for all characters of the story

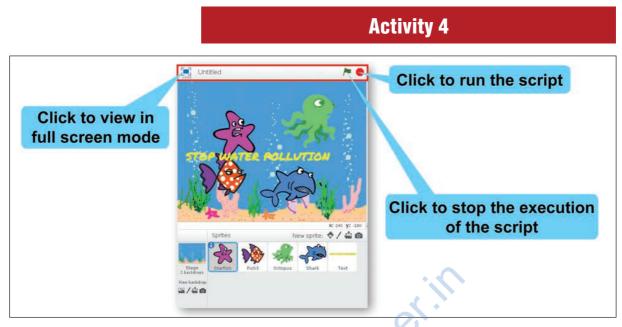

Fig. 8.15: Playing the animation

Create an animation in which your name appears in an animated manner. (Hint: Use letter sprites)

# After completing the activity, answer the following questions:

- 1. How many sprites did you add?
- 2. Did you add costume for any of the sprite?
- 3. Did you add sound?
- 4. Did you run the script in full screen mode?

## **Exercises**

### Do it Yourself

1. Use Scratch to draw the following alphabets: A, E, F, H, M, W, Y, Z

2. Draw the following figures in Scratch

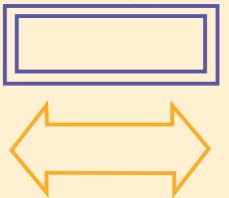

- 3. Create an animated story using Scratch for the following:
  - a. A jungle where a lioness is giving safety tips to her cubs.
  - b. A spacecraft moving in space.
  - c. A dance performance on stage by a fairy.
- 4. Identify True and False Statements from the following:
  - a. You can create animated stories with imaginary characters by Scratch. (T/F)
  - b. Animations in Scratch can be created online only. (T/F)
  - c. By using Scratch we can create static shapes as well as animated stories using various sprites, instructions and tools. (T/F)
  - d. Each object on the Scratch window is called a sprite. (T/F)
  - e. Scratch has an inbuilt library of sprites. (T/F)

www.dreamicopper.in